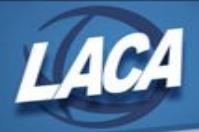

## Entering Requisitions in USAS-R (Quick Reference Guide)

Revised September 2020

Login using the USAS-R Link for your district on LACA's Redesign webpage (<https://www.laca.org/redesign.aspx>)

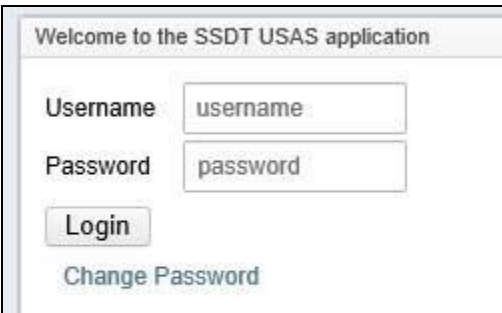

Enter your USAS-R username & password

Go to **Transaction/Requisitions** to create a Requisition

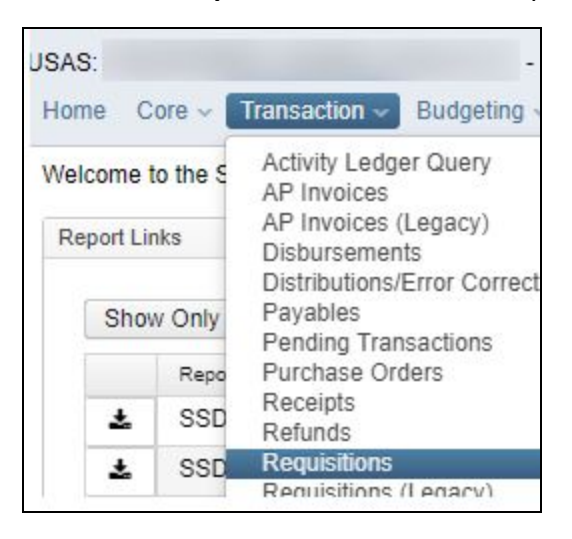

## Click **+CREATE**

![](_page_0_Picture_9.jpeg)

![](_page_1_Picture_0.jpeg)

## **Entering Requisition Details**

- A. Enter Requisition number using your District's procedure. *(System will auto assign if left blank)*
- B. Enter Date *(System will default to current date)*
- C. Enter Vendor. You can enter a Vendor Number or you can start typing Vendor Name to populate. You may leave vendor blank for multi-vendor requisition or if vendor will be assigned later.
- D. Enter a Description, deliver-by date, delivery address, terms and attention if necessary.
- E. Enter Requisition Item Information by clicking on '+'
- F. Enter Quantity, units (optional), description, unit price and account code.

NOTE: Use  $\frac{1}{3}$  to Split Quantity and  $\frac{5}{3}$  to Split Price

NOTE: Account code can be entered with hyphens between dimensions or by clicking

- G. Click **SAVE** to post the requisition. Then Click **X** to close the window and return to the grid.
- H. To print, checkmark the Requisition(s) and click the Print Icon.
- I. Select Output format and **PRINT**.

![](_page_1_Figure_13.jpeg)